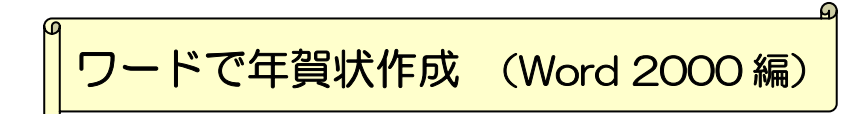

Word の図形描画機能を使うと、自分だけのオリジナル年賀状作が作成できます。ここでは、 Microsoft Word 2000 を使用して作成方法をご紹介します。

## 1. 用紙サイズを「はがき」に設定

## ページ設定

- ① 「ファイル」→「ページ設定」を選択
- ② 「用紙サイズ」タブをクリック
	- ・用紙サイズを「はがき」
	- ・印刷の向きを設定
- ③ 「余白」タブをクリック
	- ・上 10mm
	- $\cdot$  T 10mm
	- ・左 10mm
	- ・右 10mm
- ④ [OK]ボタンをクリック

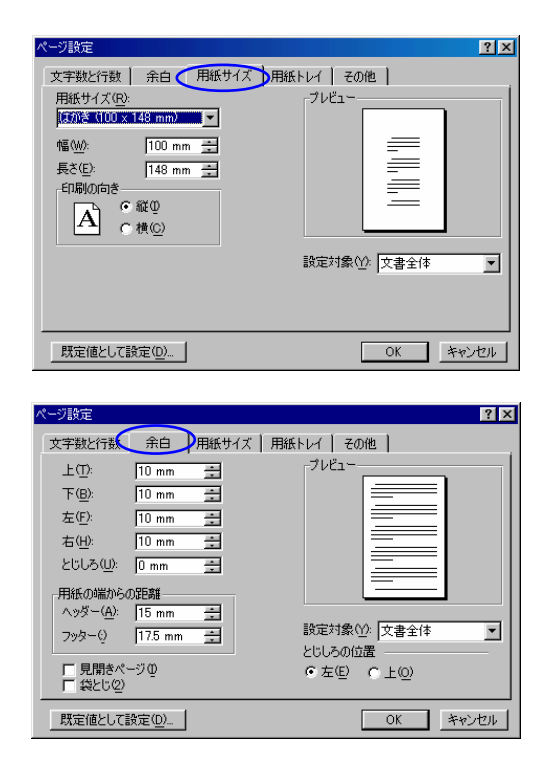

※ プリンタにより印刷可能範囲が異なります。余白が少なすぎる場合、「余白が印刷できな い領域に設定されています。余白の設定を適切な値に設定するには[修正]ボタンをクリ ックしてください。」と表示されます。[修正]ボタンをクリックし最小余白に自動変更さ れるので、[OK] ボタンで終了します。

### 2.図形描画のツールバーを表示

年賀状作成では図形描画の機能を使います。まず、図形描画のツールバーを表示させましょう。

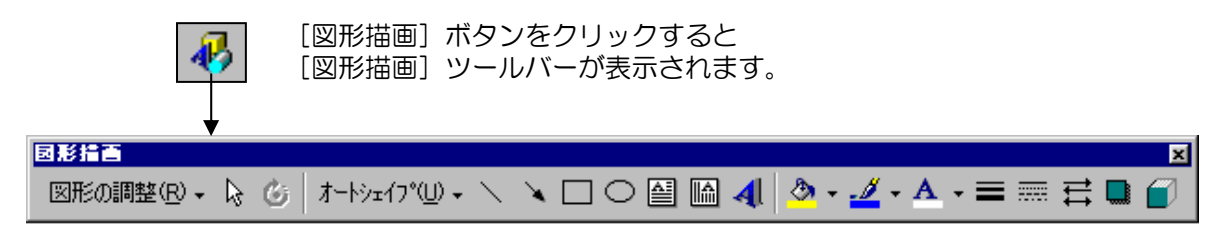

## 3.ワードアートで特殊文字作成

ワードアートを使って、インパクトのある題字を作成します。

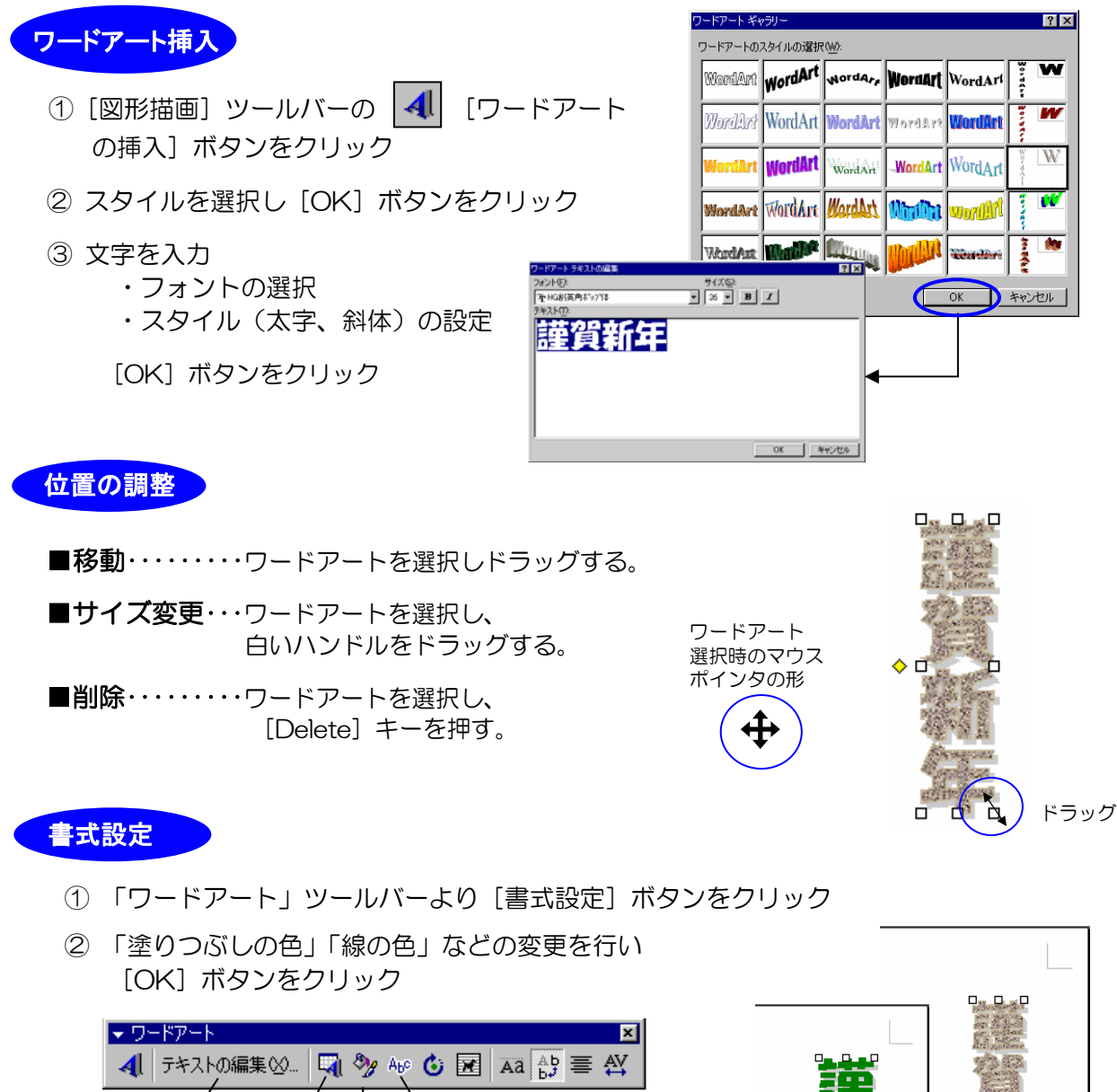

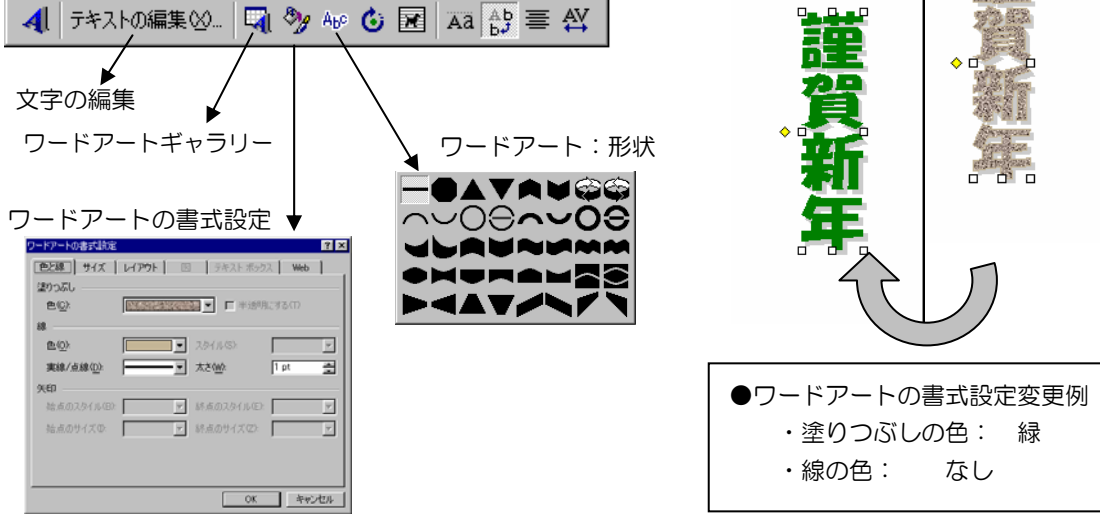

# 4.テキストボックスで文字入力

はがきの中に文章を入力する場合は、テキストボックス(文字を入力する枠)を使います。 テキストボックスに文字を入力すると、後でレイアウトの変更が自由にできます。 テキストボックスには「横書き」と「縦書き」の2種類あります。

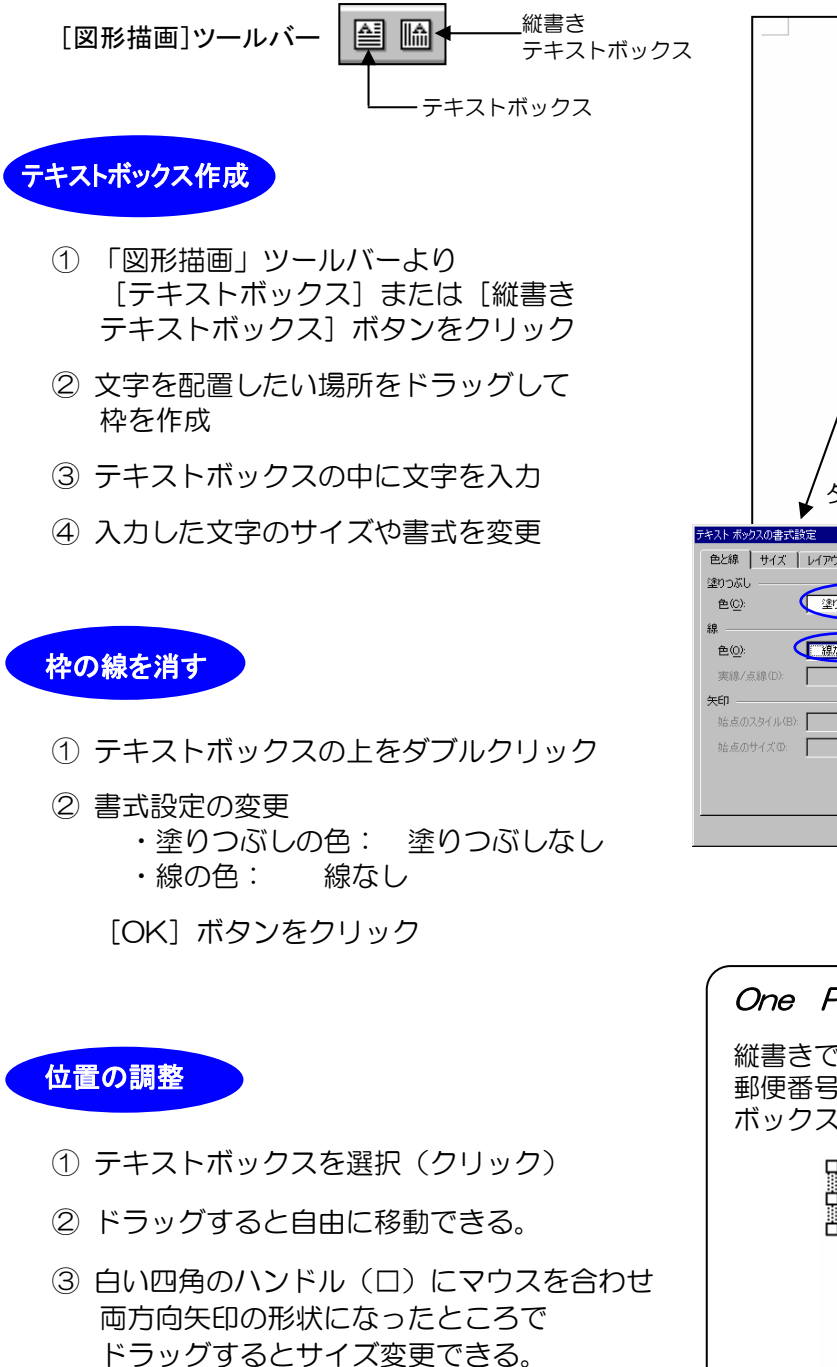

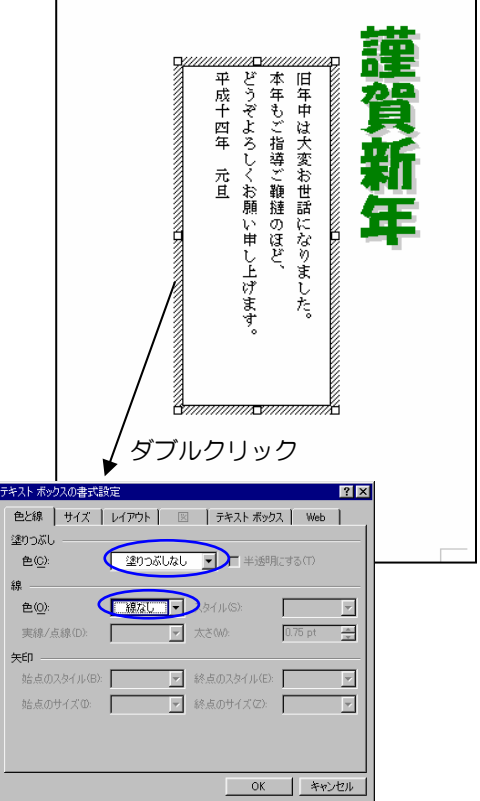

 $\Box$ 

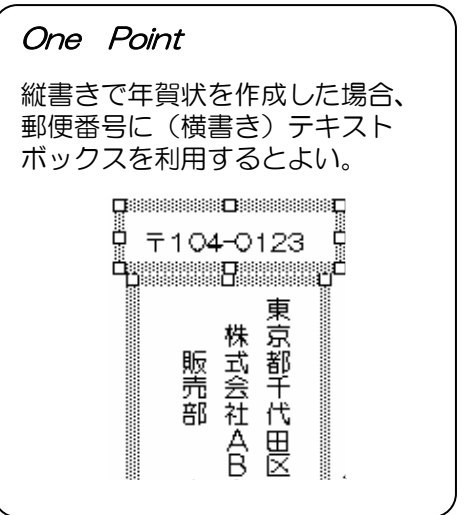

### 5.図の挿入 (クリップアート)

Word にはクリップアートという図のサンプル集が用意されており、文書の中にそれらを取り込み 自由にレイアウトすることができます。

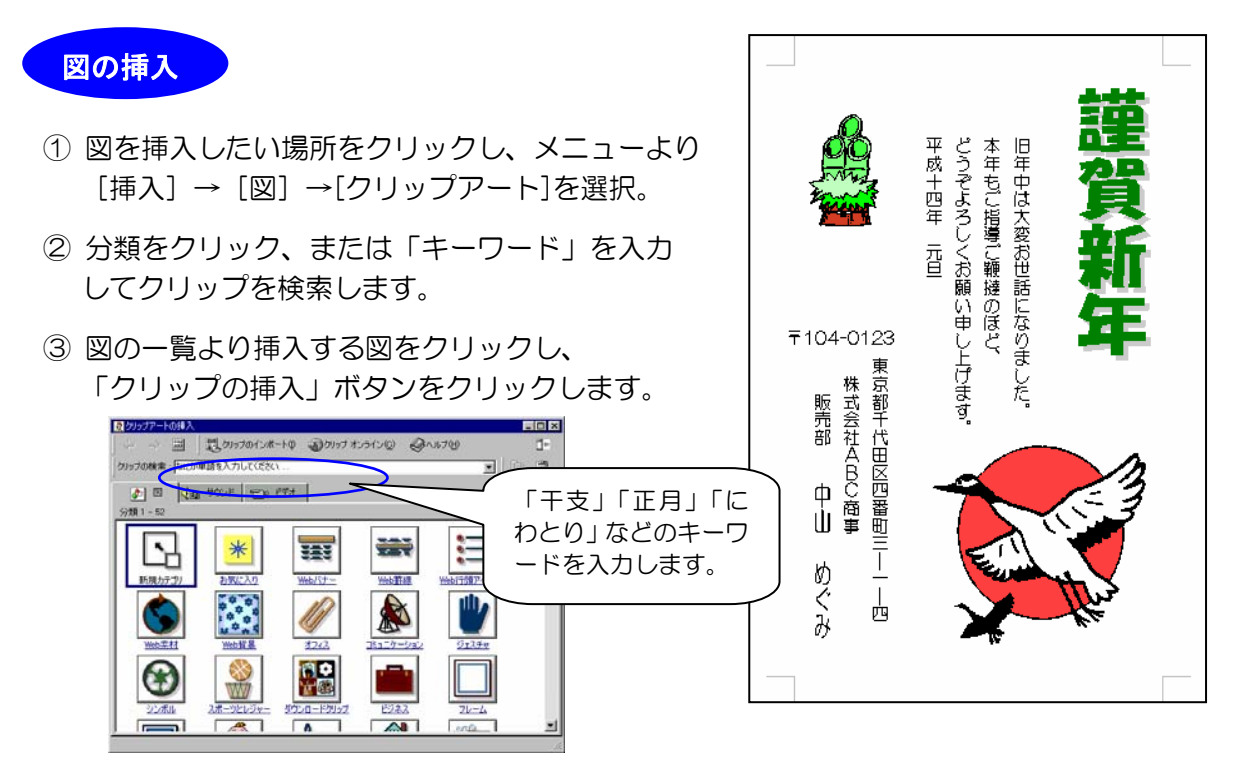

- ④ 「閉じる」ボタンをクリックし、クリップアートの挿入画面を閉じます。
	- ※ クリップアート以外に市販の素材集やデジカメ撮影した写真を使う場合は、メニューより [挿入]→[図]→[ファイルから]を選択し、画像ファイルを指定します。

●サイズの変更

図の編集

挿入された図を選択し(クリック)、角のハンドルをドラッグすると サイズが変更できます。(下図参照)

挿入直後は、図が行内に配置されています。そのままの状態では自由 に移動できないため、「テキストの折り返し」を「前面」変更します。 ●レイアウトの調整

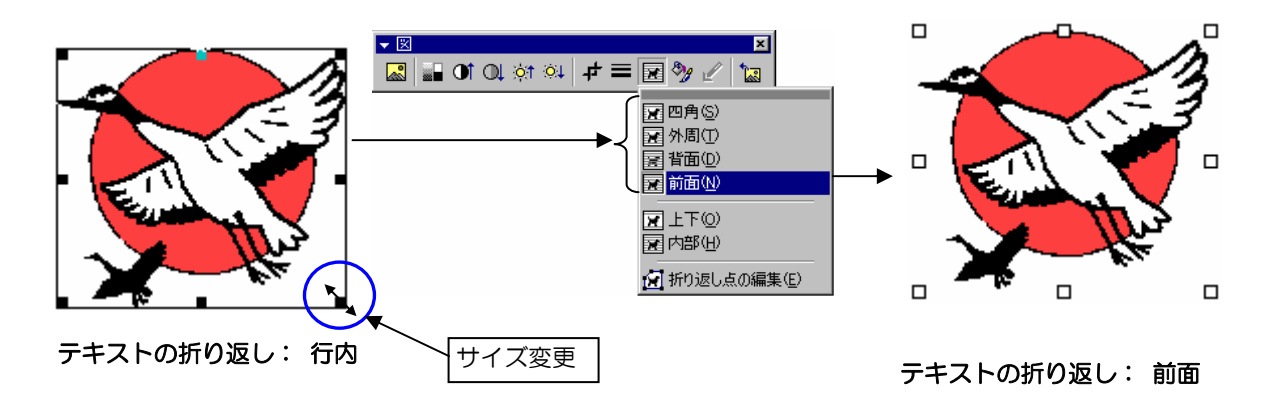

## 6.はがきに印刷

年賀状に印刷する場合には、なるべくきれいに印刷されるようプリンタの「プロパティ」で印刷品 質や用紙の種類を設定します。また、年賀はがきは「インクジェット用」を使用するときれいに印 刷できます。

#### 操 作

- ① 「ファイル」→「印刷」を選択
- ② (必要に応じ)「プリンタ名」を選択
- 3 プリンタの[プロパティ]をクリックし、用紙タイプや印字品質※ を設定
- ④ 印刷部数を指定
- ⑤ [OK]ボタンをクリック

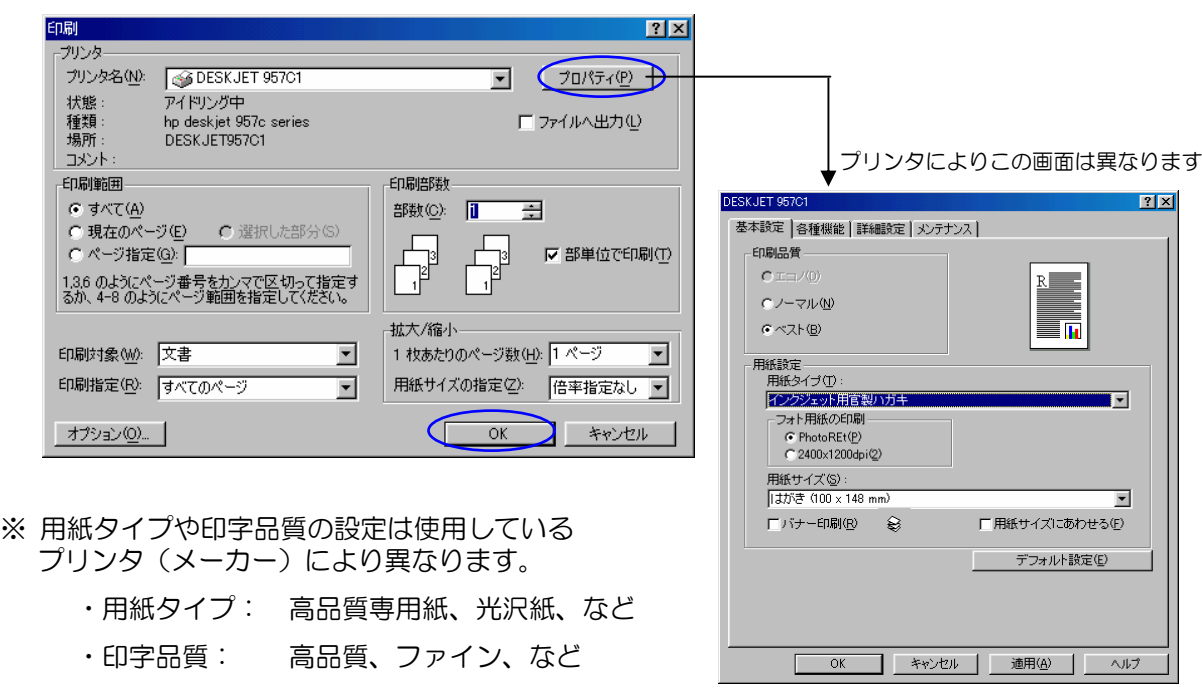

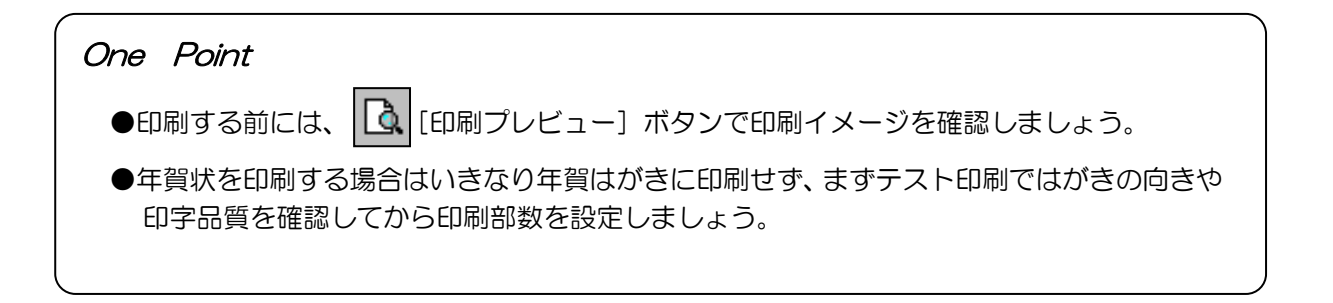